Parent Teacher Conferences will be scheduled online through Skyward Family Access. Before you begin to schedule your conference appointments, please verify your email address.

#### *HOW TO VERIFY YOUR EMAIL ADDRESS*

**Step 1:** To verify your email address go to the upper right corner of the screen and click on **"My Account."** 

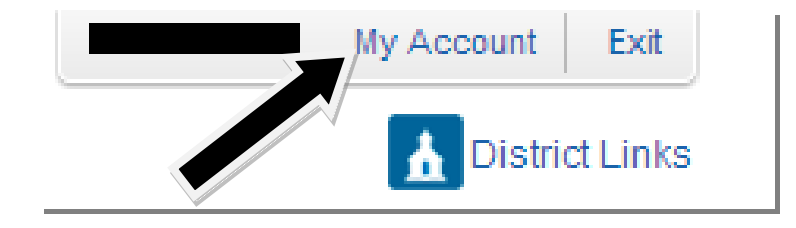

**Step 2:** This will open the **"Account Settings"** screen. If the email address is incorrect simply enter the new email address in the **"Email"** box and click **"Save."** Now you are ready to schedule your "**Teacher Conferences.**"

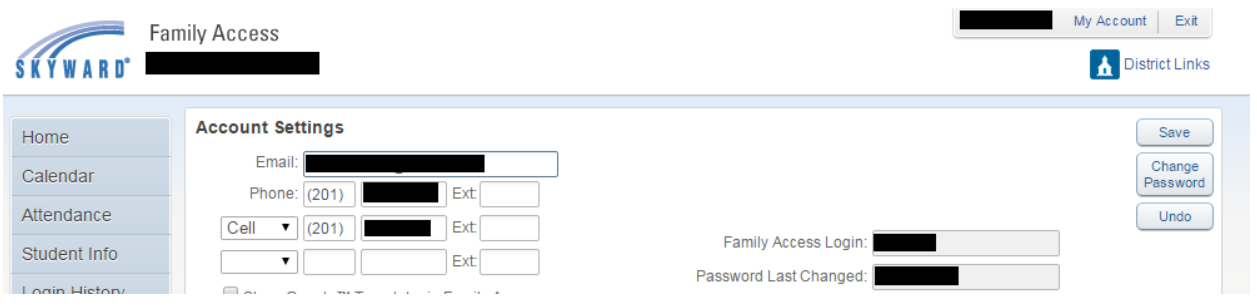

*\*\*\*\*\* CONFERENCES CANNOT BE SCHEDULED FROM MOBILE DEVICES \*\*\*\*\**

# Family Access: Parent / Teacher Conferences

#### *HOW TO SCHEDULE A CONFERENCE APPOINTMENT*

**Step 1:** Log in to Family Access.

*Step 2:* Choose the button "**Teacher Conference"** link from the left hand side.

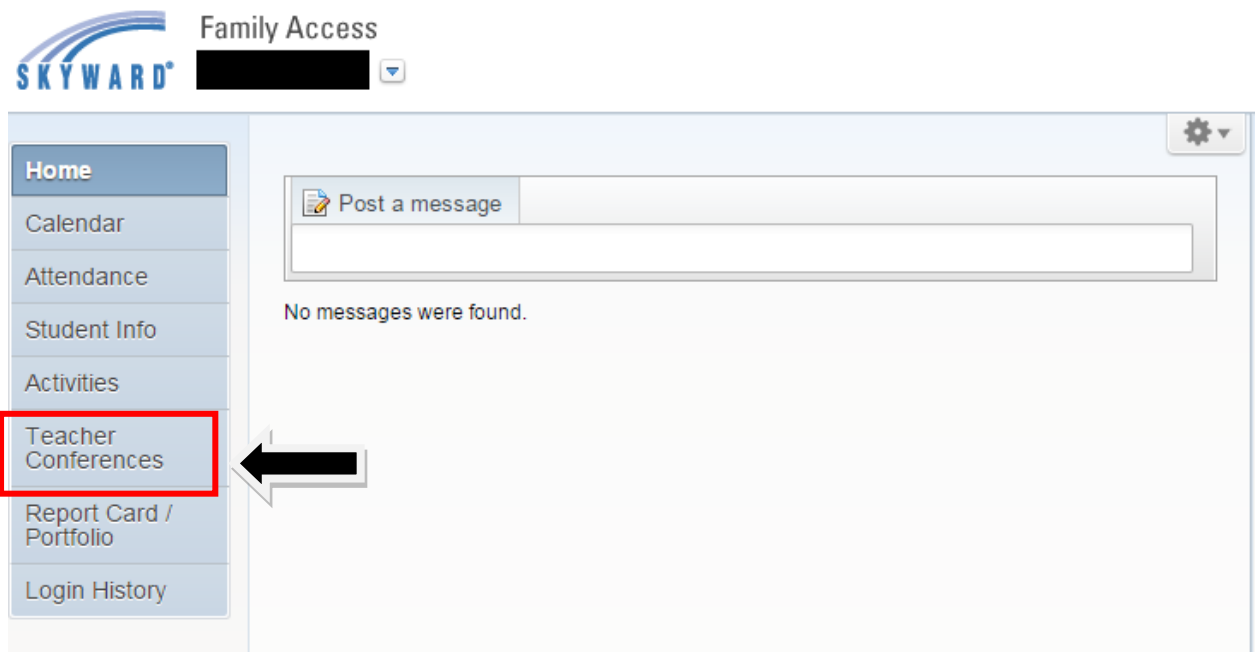

*Step 3:* Under the "**View Scheduled Times"** link you will find all of the available conference slots for each teacher. Under the "**All Conferences"** link, you will find the list of all the conference times available.

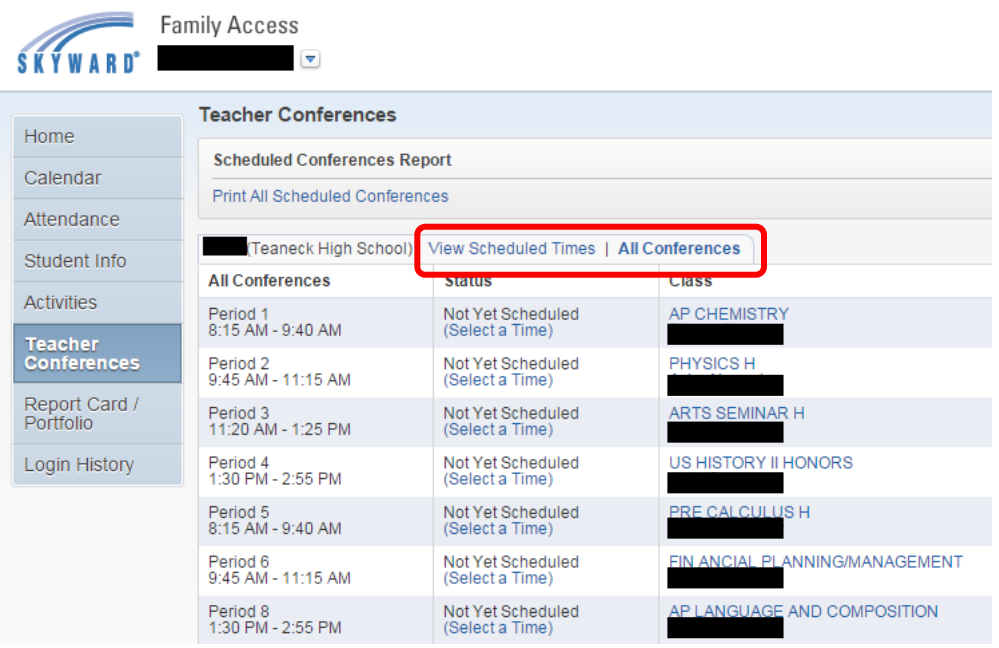

*Step 4:* To view the available times, choose "**Select a Time"** next to each teacher you wish to schedule a conference with.

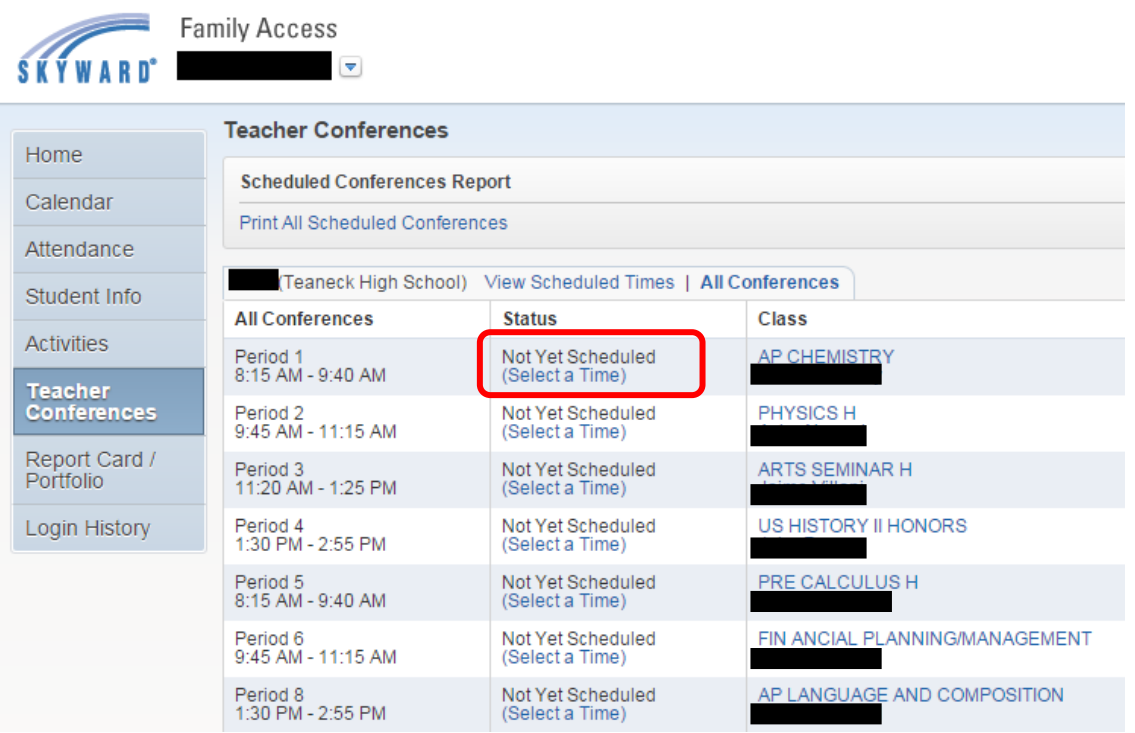

*Step 5:* To choose the time you want, click "**Select"**.

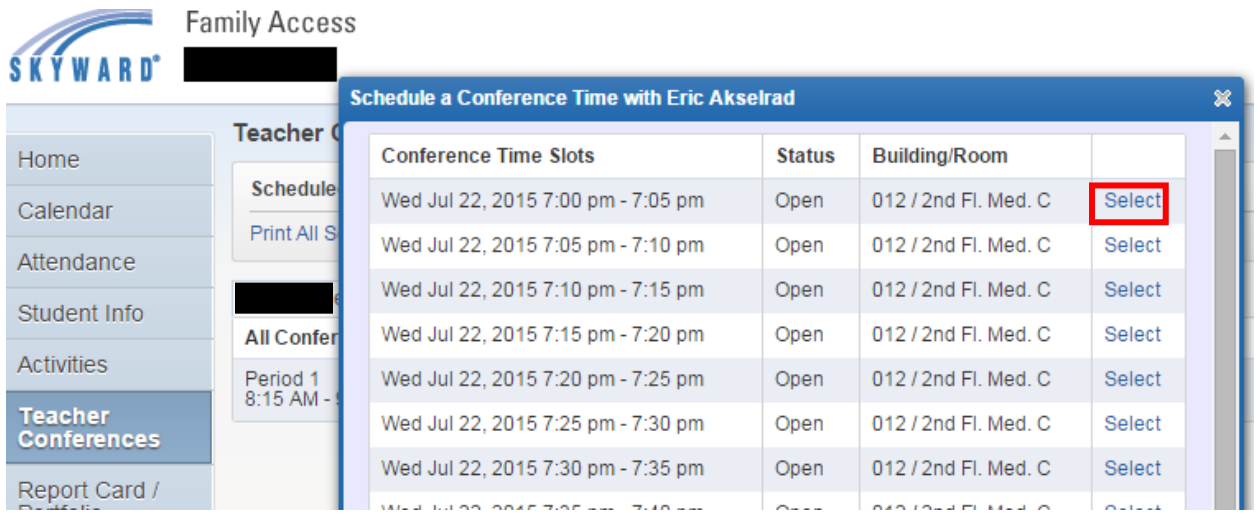

*Please note the appointment times and room location to allow yourself enough travel time between appointments. We don't want you to lose valuable conference time.*

**Step 6:** An information box will appear confirming the time. To schedule the conference, you must click the "**Save"** button. Once you click the **"Save"** button your parent teacher conference is now scheduled and a confirmation email will be sent to the email listed.

To select a different conference time without saving, click the "**Back**"button.

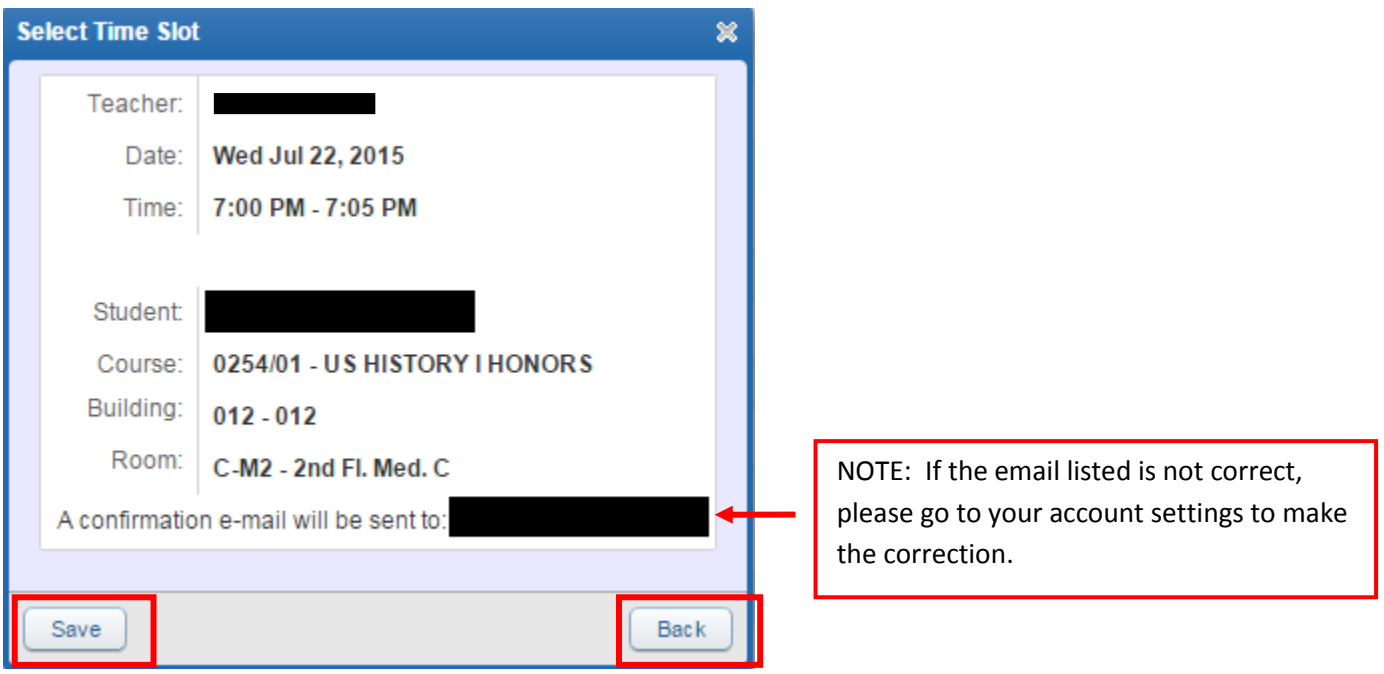

### *HOW TO UNSCHEDULE A CONFERENCE APPOINTMENT*

*Step 1: -* To unschedule a conference appointment, click on **"View Scheduled Times."**

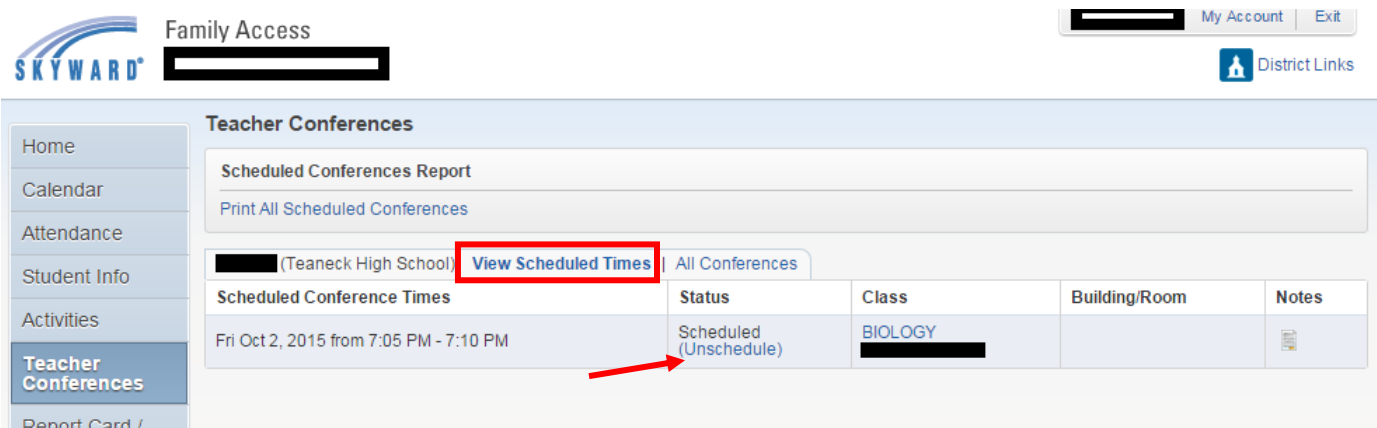

Step 2: Click *"Unschedule"* on the appointment you want to delete.

**NOTE: You are not able to view available time slots for a teacher until you have unscheduled your appointment.**

Step 3: Click the **"Save"** button to delete the appointment. You will receive an email confirming your unscheduled appointment.

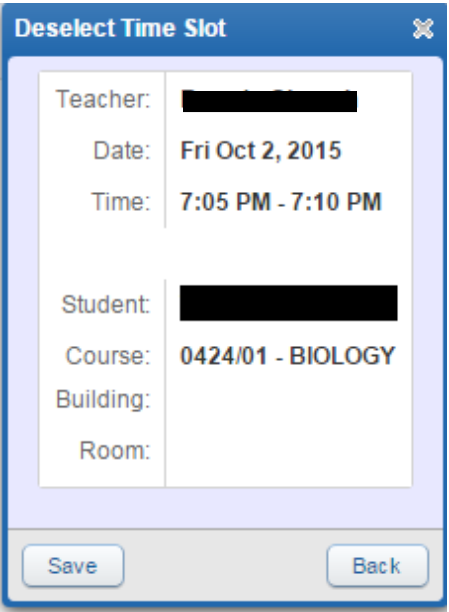

## *HOW TO PRINT ALL SCHEDULED CONFERENCES*

*Step 1:* Click the "**Print All Scheduled Conferences"** button.

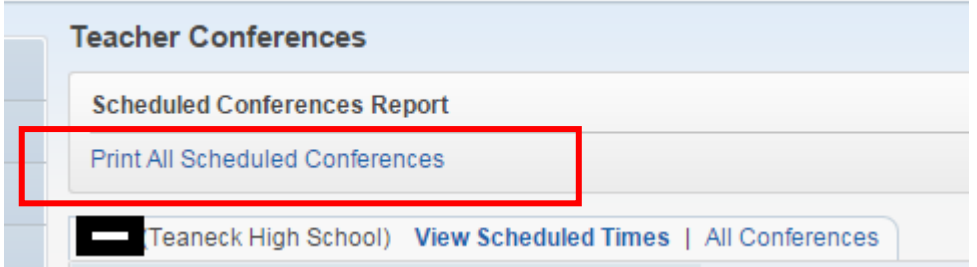

**Step 2:** To view/print the scheduled conferences click on the "**Print"** button.

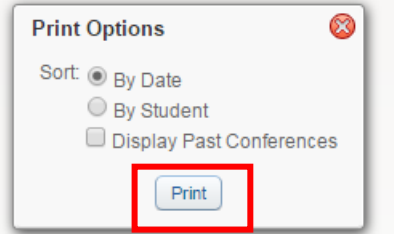

**Step 3:** When the report is finished processing, click "**View Report**." Once the report opens you can print or save the report.

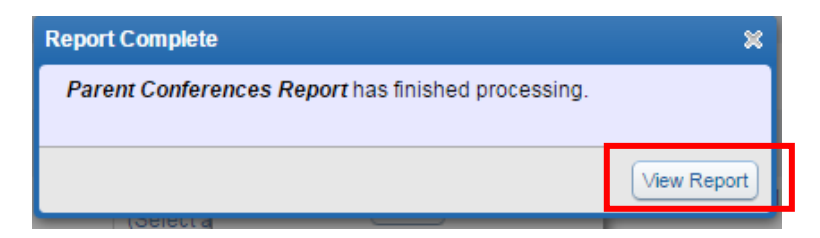

Below is a screenshot of what the report will look like.

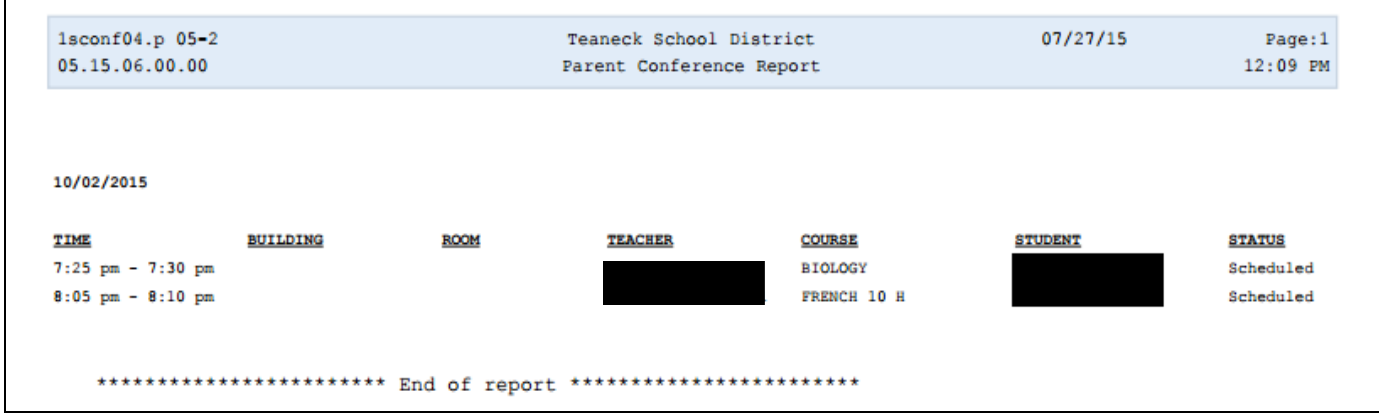

The Parent Teacher Conferences will display on the Family Access calendar.

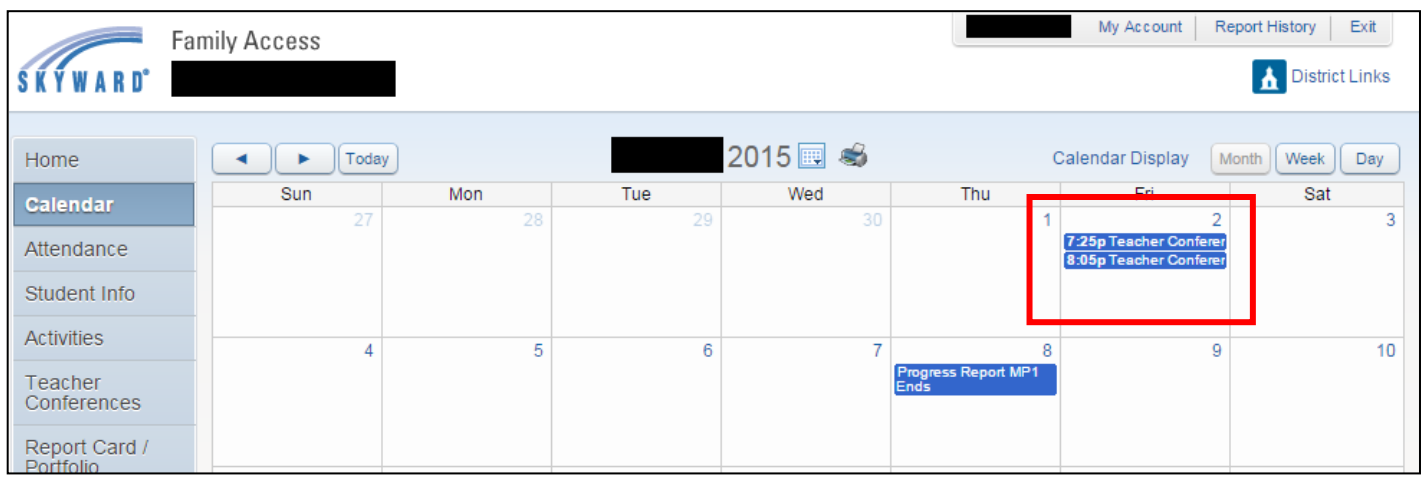

To see more detailed information about the conference, click the event on the calendar.

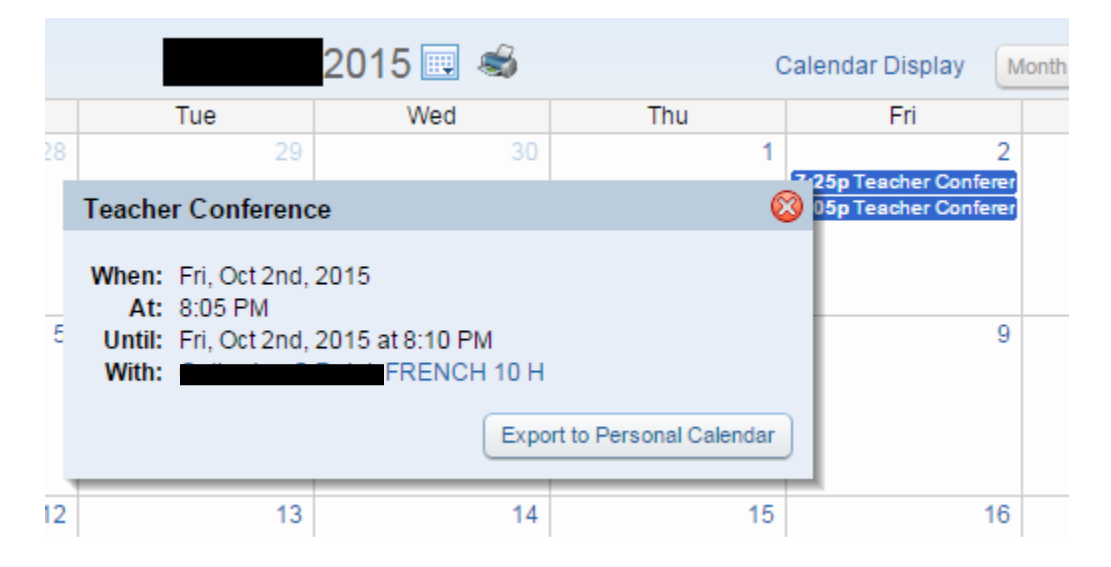